# **M-AUDIO®**

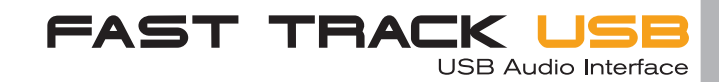

# USER GUIDE

# **Table of Contents**

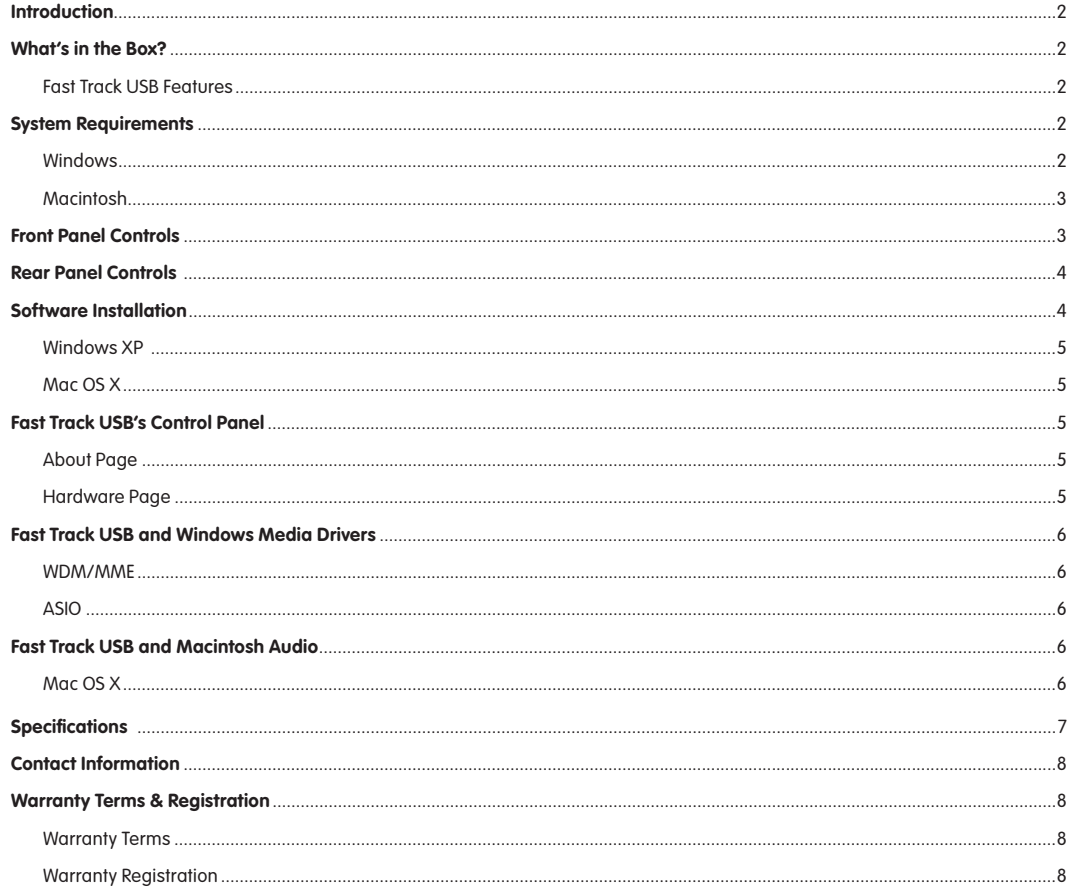

## <span id="page-2-0"></span>**Introduction**

Thank you for choosing the M-Audio Fast Track USB. Fast Track USB is your compact, professional audio solution for any Windows or Macintosh computer.\* It uses the convenience of USB connectivity, so there's no need to disassemble your computer and no bulky external power supplies. Fast Track USB gives you all you need for a complete, professional-quality recording setup on the go. With an XLR microphone input and a TRS line/instrument input, stereo RCA outputs and headphone outputs, the Fast Track USB gives you full 16- or 24-bit digital audio, supporting popular 44.1kHz and 48kHz sampling rates. With its lightweight form factor and compact design, you can carry it with you anywhere.

Please take the time to read this brief Users' Guide. It will explain how to install the Fast Track USB on your computer, and tell you how to get the best performance out of your Fast Track USB audio interface.

\* must meet minimum system requirements

## **What's in the Box?**

The following items are included with your Fast Track USB:

- 
- 

#### **Fast Track USB Features**

- 
- 
- Balanced 1/4" TRS line/instrument input **Solution Communist Communist Communist** Signal and Peak LED input meters
- 
- 
- High-quality mic preamp providing 50dB of gain **II** One year warranty

# **System Requirements**

#### **Windows**

#### **Minimum:**

- Pentium II 350 MHz
- 64 MB RAM
- Windows XP
- CD-ROM drive
- Available USB 1.1 port
- Fast Track USB audio interface  $\blacksquare$  M-Audio Driver CD (includes driver installation software)
- One (1) standard USB cable and warranty card
- Single USB 1.1 connection for input and output <br>■ ASIO 2, WDM and Core Audio drivers included
- Balanced XLR mic-level input and the convenient front panel headphone output
	-
	- Line/instrument level switch for TRS input Sleek, slim plastic case with blue power LED
	- Two line-level RCA outputs and the Completely USB powered (no power supply needed)
		-

#### **Recommended:**

- **Pentium III 500 MHz or faster**
- 128 MB RAM or more
- Available USB 1.1 port
- **Windows XP**

### <span id="page-3-0"></span>**Macintosh**

#### **Minimum:**

- G3, G4, iMac, iBook or PowerBook with native USB support < 64 MB RAM
- CD-ROM drive
- Mac OS X version 10.2.8 "Jaguar" or later, or Mac OS X version 10.3.4 "Panther" or later

#### **Recommended:**

- G3, G4, iMac, iBook or Powerbook with native USB support (USB hubs are not supported)
- **128 MB RAM**
- Mac OS X "Jaguar" version 10.2.8 or later

# **Front Panel Controls**

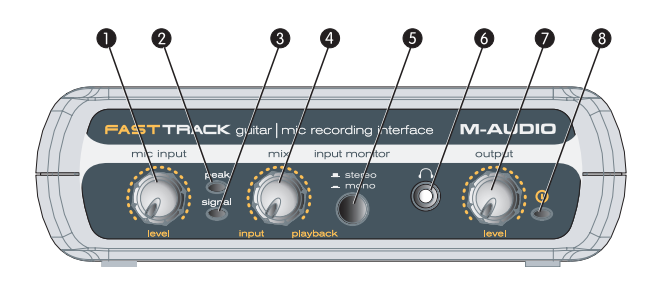

- 1. **Input Level** Adjusts the gain level for the rear-panel XLR input (14).
- 2. **Peak LED** Indicates presence of peak input level from XLR input. Lights when input signal approaches –3dB before overload.
- 3. **Signal LED** Indicates presence of input signal from XLR input. Lights when input signal level approaches –40dB.
- 4. **Input/Playback Mix Control** Controls the ratio of input signal to playback signal from your DAW. (When you record, you should mute the track you're recording. Otherwise, you'll hear the analog input signal AND latency delayed recorded signal.)
- 5. **Mono Switch** When pressed, this switch sums the input signals to mono for direct monitoring.
- 6. **Headphone Output** Standard 1/8" stereo headphone output.
- 7. **Output Level** Adjusts overall output volume level. This control affects both the rear panel RCA outputs (11) and the headphone output (6).
- 8. **Power LED**  Lights when the unit is powered on.

## <span id="page-4-0"></span>**Rear Panel Controls**

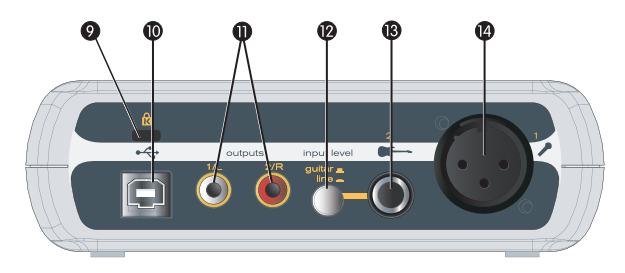

- 9. **Kensington Lock Connector** Connect a standard laptop-style cable locking device here to protect your Fast Track USB from theft or accidental breakage.
- 10. **USB Connector** Connect the included USB cable here, and connect the other end to your computer's USB port.
- 11. **Line Outputs** Left and Right stereo outputs. Connect these outputs to powered monitors such as the M-Audio DX4s, or to the inputs of your stereo amplifier or receiver.
- 12. **Input Level Switch** Input level selector for the 1/4" TRS input (13). When connecting a balanced line level input here, the switch should be set to LINE position. When connecting an instrument, the switch should be set to the GUITAR position.
- 13. **Guitar Input** TRS 1/4" input for line/instrument level input. The input level is determined by the Line/Instrument Switch (12).
- 14. **Mic Input** Balanced XLR input for connecting a dynamic microphone.

## **Software Installation**

Your Fast Track USB is class compliant in Mac OS X (10.3.4 or later). offering true plug-and-play operation. Just plug it in, and you're ready to start recording.

Your Fast Track USB also comes with M-Audio's exclusive low-latency driver software for Windows XP that allows for faster communication with your computer operating system.

Your Fast Track USB comes with a standard USB cable. The sauared end of the cable connects to the Fast Track USB; the flat end connects to your computer's USB port.

If you use Windows XP, install the software first following the directions below. Do NOT connect the Fast Track USB to your computer until instructed to do so.

#### <span id="page-5-0"></span>**Windows XP**

- 1. Place the Fast Track USB CD into your CD-ROM drive. Do NOT connect the Fast Track USB to your computer's USB port at this time. A menu will automatically appear. If Autoplay is disabled, browse the CD content and double click the Fast Track USB folder. Then double click the Fast Track USB Installer Icon.
- 2. The M-Audio Fast Track USB Installer screen will appear, asking you to confirm that you wish to install Fast Track USB. Click "Next" to continue.
- 3. The installer will begin to copy the Fast Track USB files to your computer's hard drive.
- 4. In Windows XP, The Software Installation window may appear one or more times, warning you that the driver software has not passed the Windows Logo testing. Click the "Continue Anyway" button.
- 5. Upon rebooting, the M-Audio Fast Track USB Control Panel icon will appear in the system tray. Connect the Fast Track USB to your computer's USB port. Windows will display the Found New Hardware dialog and will open the New Hardware Wizard.
- 6. Choose the default selection, "Install the software automatically," and click "Next."
- 7. The New Hardware Wizard will write the remaining files to your system. You may once again see the warning that the driver software has not passed the Windows Logo testing; click "Continue Anyway" and allow the installation to complete. Click "Finish."
- 8. After the installation is complete, you may double-click on the M-Audio Fast Track USB Control Panel icon to open the Fast Track USB Control Panel. See the section "Fast Track USB Control Panel" for more information on the Control Panel's features and functions.

#### **Mac OS X**

- 1. Plug the Fast Track USB in to your computers USB port.
- 2. Go to "System Preferences" in the Apple Menu. Select the "Sound" preference panel, and click the "Output" tab. Select "M-Audio Fast Track USB" to choose the Fast Track USB as your default output device.

## **Fast Track USB's Control Panel**

In Windows, you can open the Fast Track USB's control panel by double clicking on the M-Audio icon in the system tray.

#### **About Page**

This page will show you the Fast Track USB's current driver and firmware versions, and allow you to connect to the M-Audio website for updates.

#### **Hardware Page**

The Hardware Page allows you to adjust the unit's buffer size here, in order to achieve the optimal balance between system stability and audio latency. It also allows you to set the unit's bit depth to 16- or 24-bit.

Latency is defined as the time it takes for your input signal to pass through your audio software and appear at the outputs. Smaller buffer sizes result in lower latency, but may not function well with slower systems. This drop-down menu selects the buffer size that Fast Track USB uses to handle digital audio streaming.

<span id="page-6-0"></span>The default Latency setting is "Medium." This setting should serve your purposes, but you can experiment with lower settings if you wish. If you experience stuttering or crackling in your audio playback, try using a higher latency setting.

## **Fast Track USB and Windows Media Drivers**

#### **WDM/MME**

Fast Track USB's Windows drivers support Windows' native WDM/MME protocol, allowing you to use Fast Track USB as your Windows default audio device. If Fast Track USB is the only audio device installed on your computer, Windows will select it automatically. If you have other audio devices installed, you may need to select it as your default device:

- 1. Click the Start menu, then choose Settings/Control Panel.
- 2. Open the audio properties panel. In Windows XP it is labeled "Sounds and Audio Devices."
- 3. Under Playback and Record, select Fast Track USB from the drop down list. Click "Apply," then click "Okay" to close the Control Panel.

#### **ASIO**

Fast Track USB also supports Steinberg's ASIO protocol under Windows XP, used in applications such as Cubase, Reason, Live, Logic and other programs. Fast Track USB's ASIO drivers are installed from the M-Audio Fast Track USB driver CD-ROM. If you have other audio devices installed in your computer, you may need to select Fast Track USB as the ASIO device in your audio software. Refer to the instructions in your audio software for details.

# **Fast Track USB and Macintosh Audio**

#### **Mac OS X**

The Fast Track USB supports Mac OS X Core Audio protocol. To select the Fast Track USB as your system's audio device:

- 1. Under the Apple menu, select System Preferences / Sound.
- 2. Select Fast Track USB under input and output tabs to choose the Fast Track USB as your default audio device.

When recording with standard DAW applications, the Fast Track USB microphone input is displayed as INPUT 1 and the Guitar/Line input is displayed as INPUT 2.

# <span id="page-7-0"></span>**Specifications**

#### **mic in (balanced):**

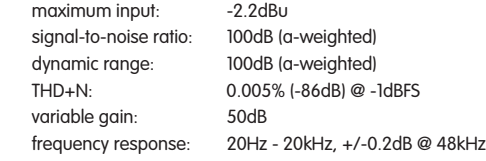

#### **instrument in (unbalanced):**

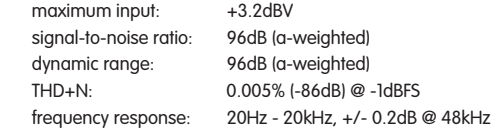

#### **line in (balanced):**

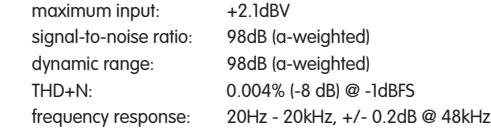

#### **line out (unbalanced):**

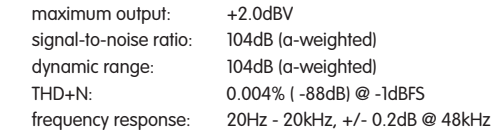

#### **headphones (32 Ohm load):**

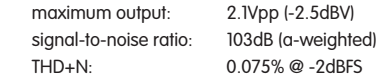

#### sampling rates (k): 44.1kHz, 48kHz

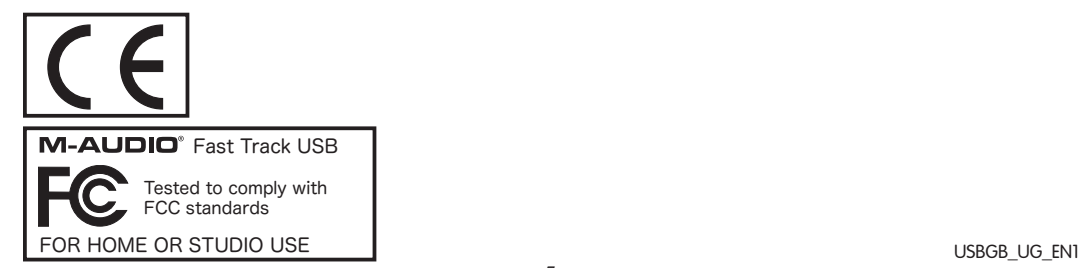

## <span id="page-8-0"></span>**Contact Information**

If you have any questions, comments or suggestions about this or any M-Audio product, we invite you to contact us by using the following information:

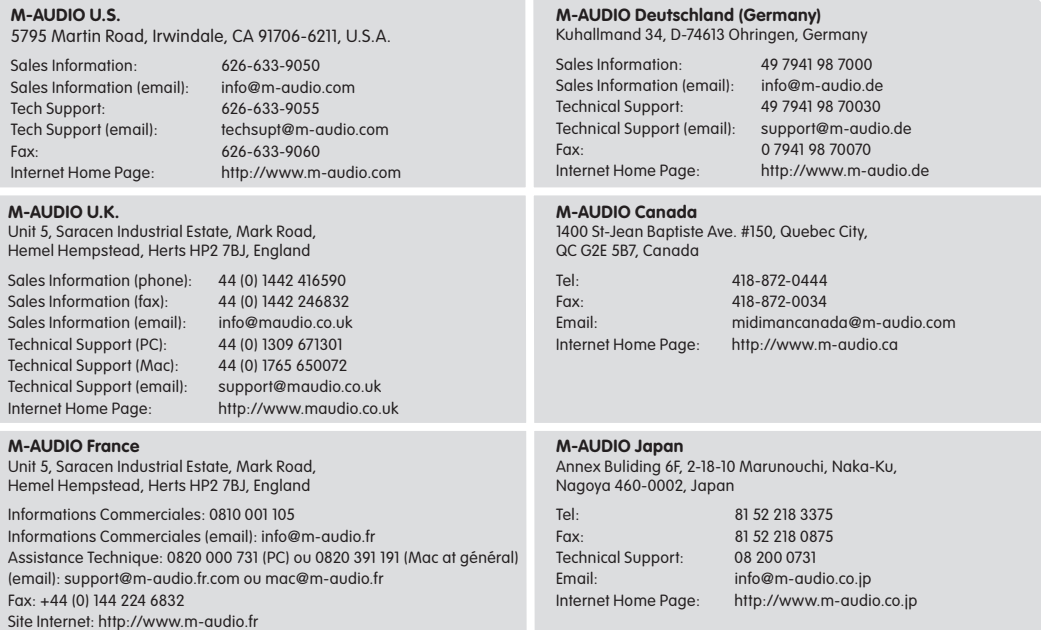

## **Warranty Terms & Registration**

#### **Warranty Terms**

M-Audio warrants products to be free from defects in materials and workmanship, under normal use and provided that the product is owned by the original, registered user. Visit www.m-audio.com/warranty for terms and limitations applying to your specific product.

#### **Warranty Registration**

Thank you for registering your new M-Audio product. Doing so immediately both entitles you to full warranty coverage and helps M-Audio develop and manufacture the finest quality products available. Register online at www.m-audio.com/register to receive FREE product updates and for the chance to win FREE M-Audio gear.

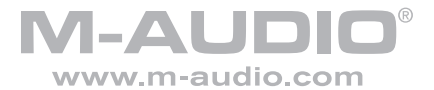